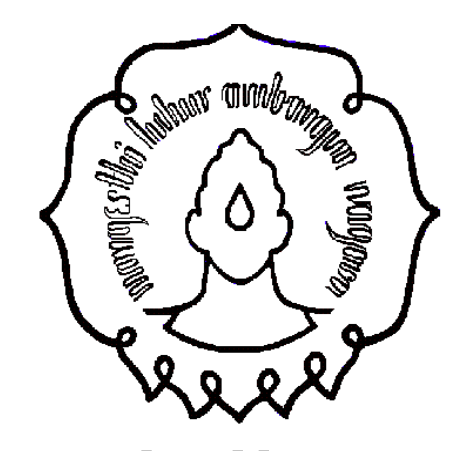

#### Praktikum Organisasi Sistem Komputer

Memori

#### Alat Praktikum

- 1.PC/Laptop 1 Unit
- 2.Command Prompt (cmd.exe)
- 3.MEM
- 4.view basic information about your computer
- 5.CHKDSK dan Flash Disk
- 6.Print Out hasil percobaan

#### MEM

# MEM

MEM adalah salah suatu perintah di Disk Operating System (DOS) versi 4.0 atau di Command Prompt Windows XP, 7, 8 yang digunakan untuk menampilkan jumlah used memory dan free memory dalam sistem komputer.

Format Perintah :

MEM [/CLASSIFY | /DEBUG | /PAGE]

# MEM (next...)

Keterangan option-option pada MEM : /CLASSIFY atau /C : mengklasifikasikan program dengan penggunaan memori. Daftar ukuran program, menyediakan ringkasan dari memori yang digunakan, dan daftar blok memori terbesar yang tersedia.

/DEBUG atau /D : menampilkan status semua modul dalam memori, driver internal dan informasi lainnya.

# MEM (next...)

/PAGE atau /P : jeda setelah setiap layar penuh informasi. Contoh penggunaan MEM : C:\ MEM <enter>  $C:$  MEM  $/C$  <enter>  $C:$  MEM  $/D$  <enter>  $C:$  MEM /P  $\leq$ enter $>$ 

# **MEM**  $(newt...)$

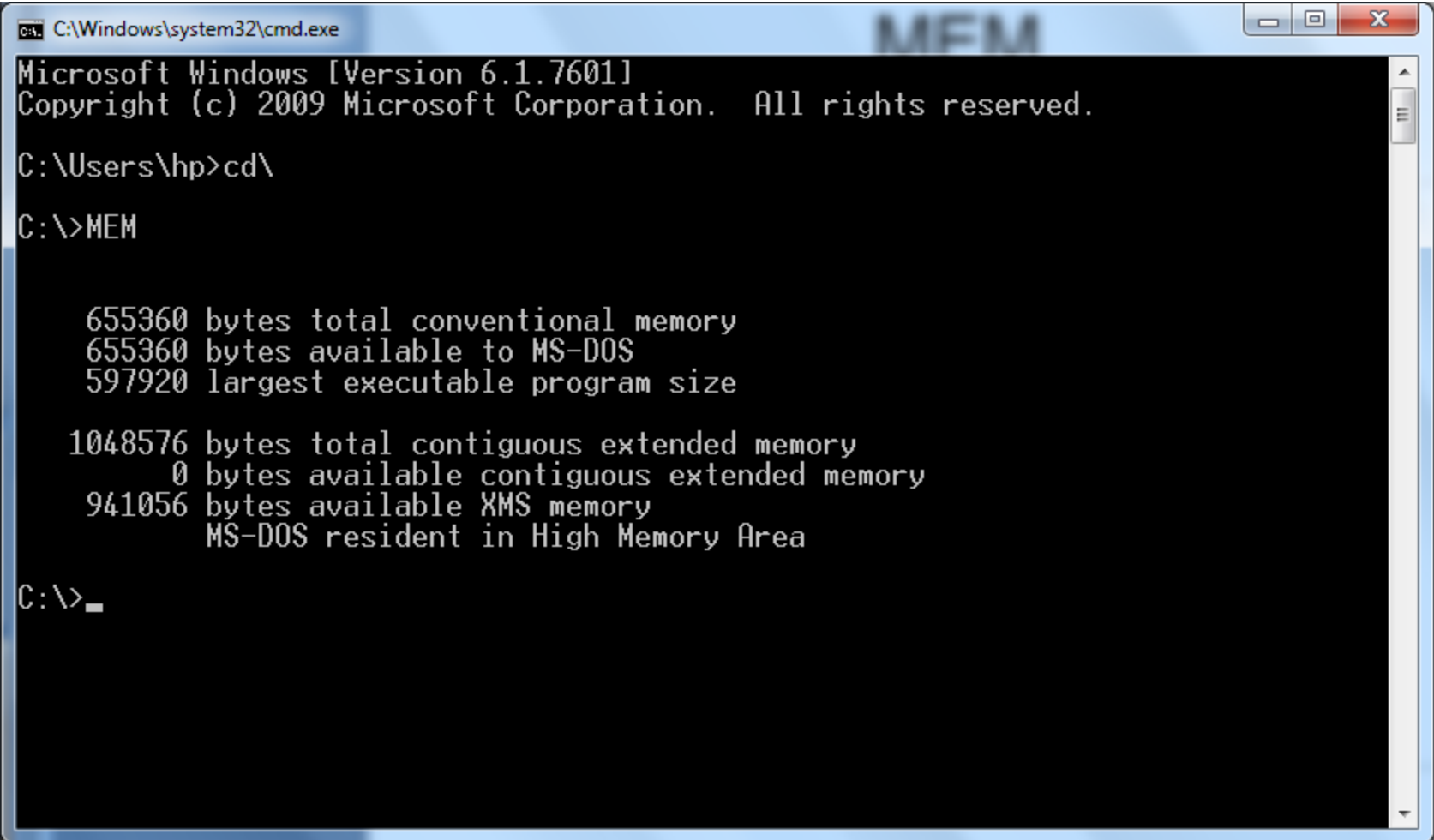

## **MEM**  $(newt...)$

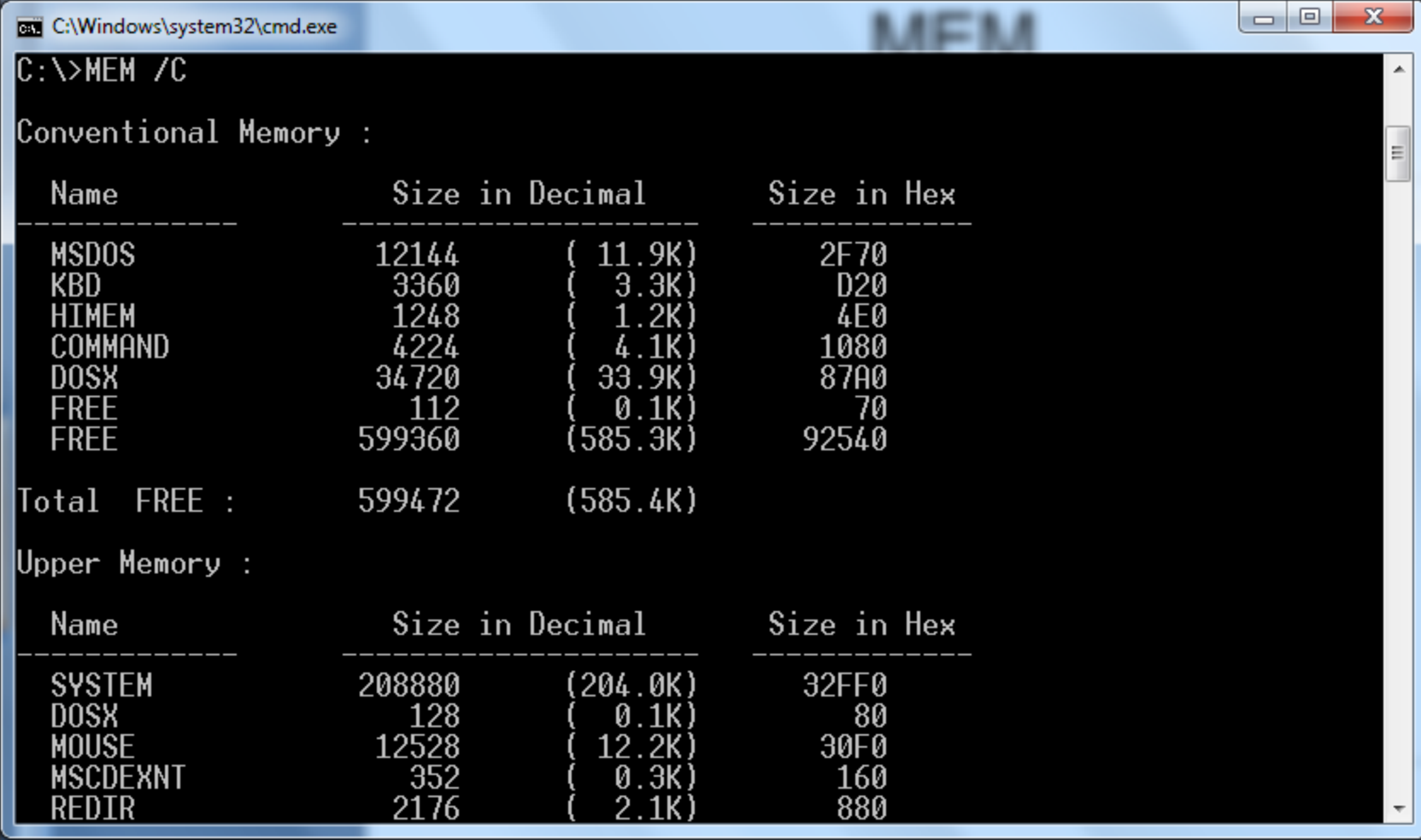

## **MEM**  $(new...)$

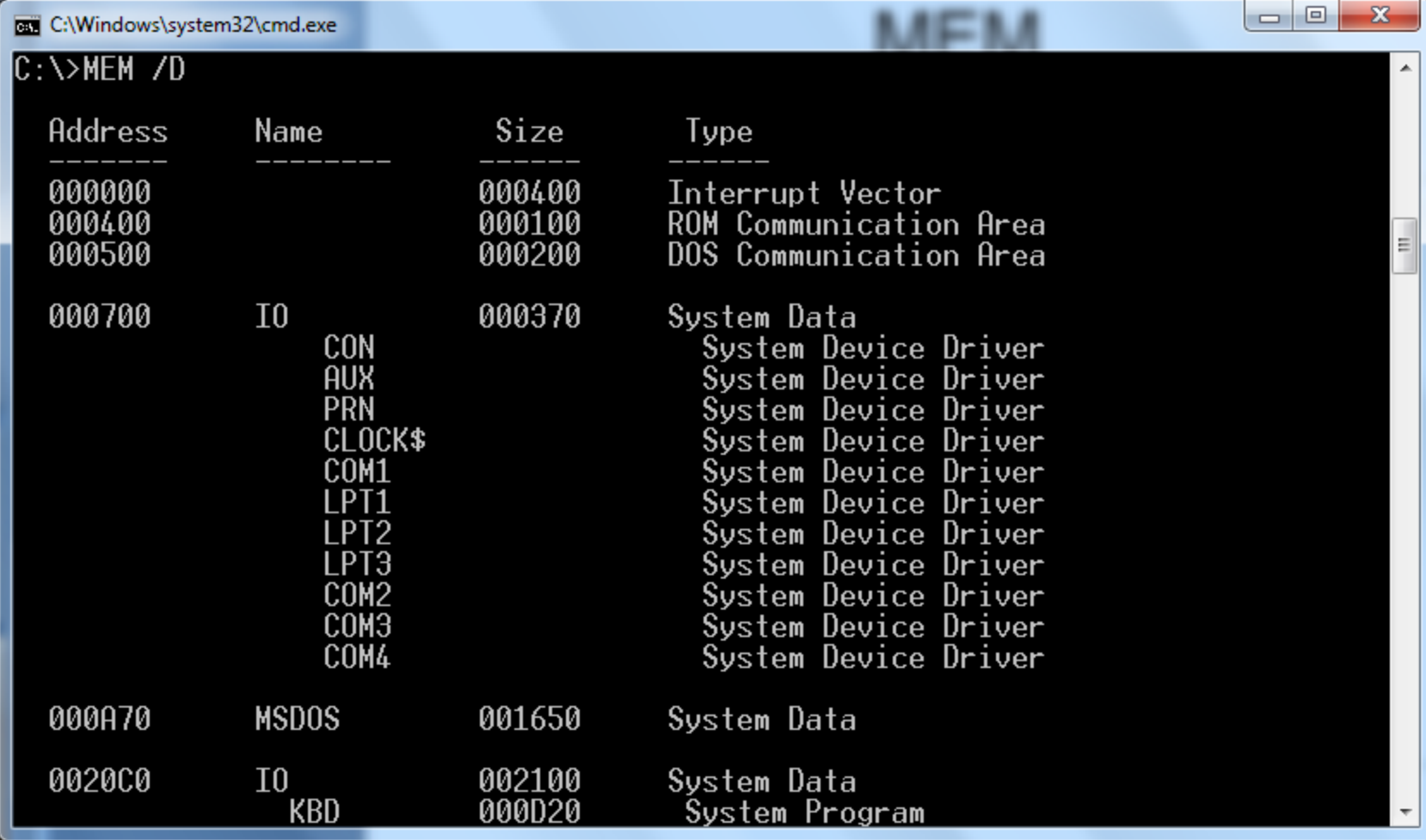

# **MEM**  $(new...)$

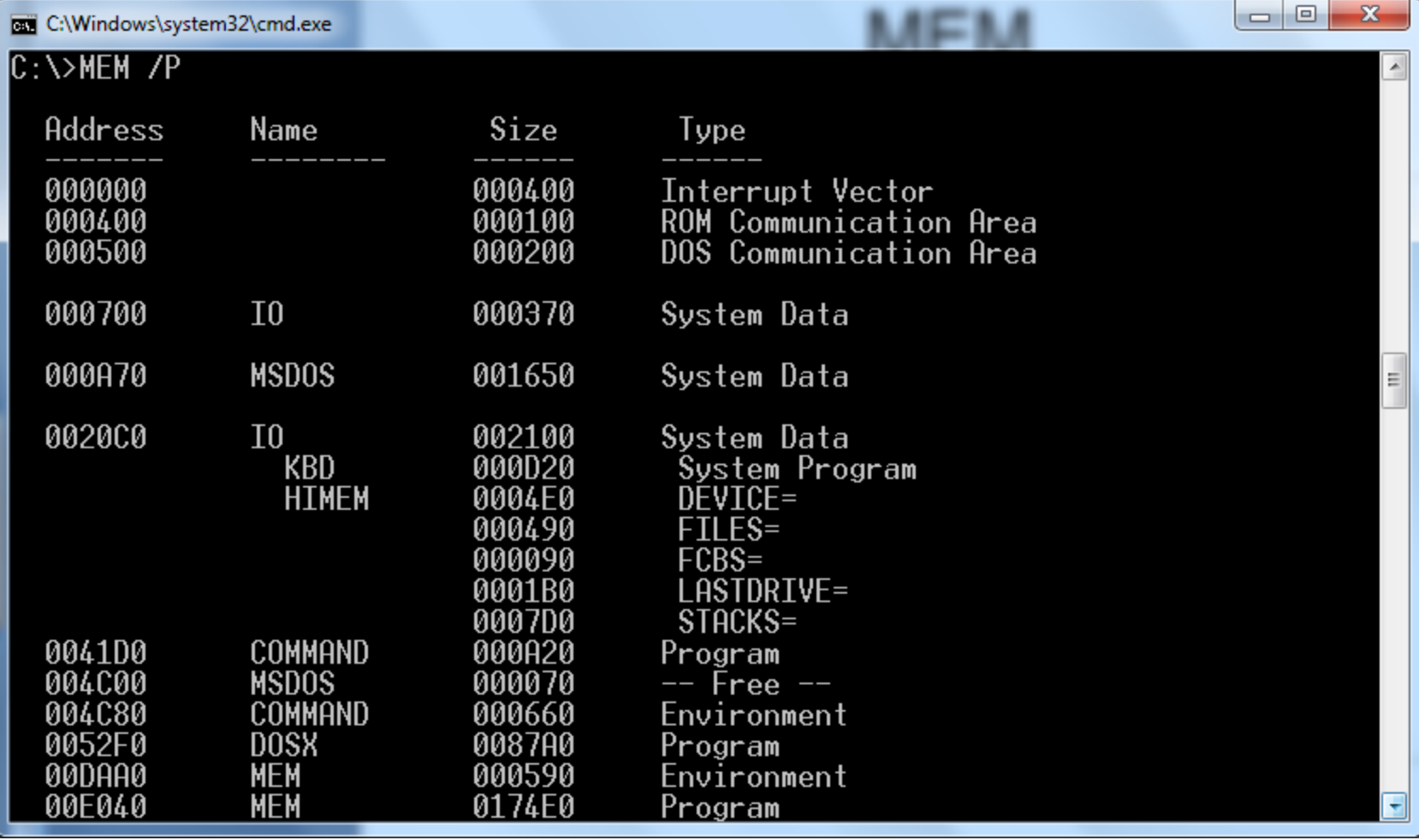

# MEM (next...)

- 1.Tiap mahasiswa mengamati & memahami hasil yang ditampilkan oleh perintah MEM, MEM /C, MEM /D, dan MEM /P
- 2.Tulislah dan jelaskan apa saja yang ditampilkan oleh perintah MEM, MEM /C, MEM /D, dan MEM /P disesuaikan dengan kondisi komputer setiap mahasiswa.
- 3.Jelaskan apa yang menjadi perbedaan yang ditampilkan oleh perintah MEM /D  $\frac{1}{11}$  dan MEM /P

# MEM (next...)

- 4.Membahas nomor 1, 2, dan 3 di laporan praktikum.
- 5.Selamat mengerjakan laporan praktikum.  $\odot$

#### view basic information about your computer

# view basic information about your computer

- 1. Klik start button
- 2. Pilih Computer
- 3. Lalu klik kanan Computer
- 4. Pilih Properties
- 5. Komputer akan menampilkan :

#### view basic information about your computer (next...)

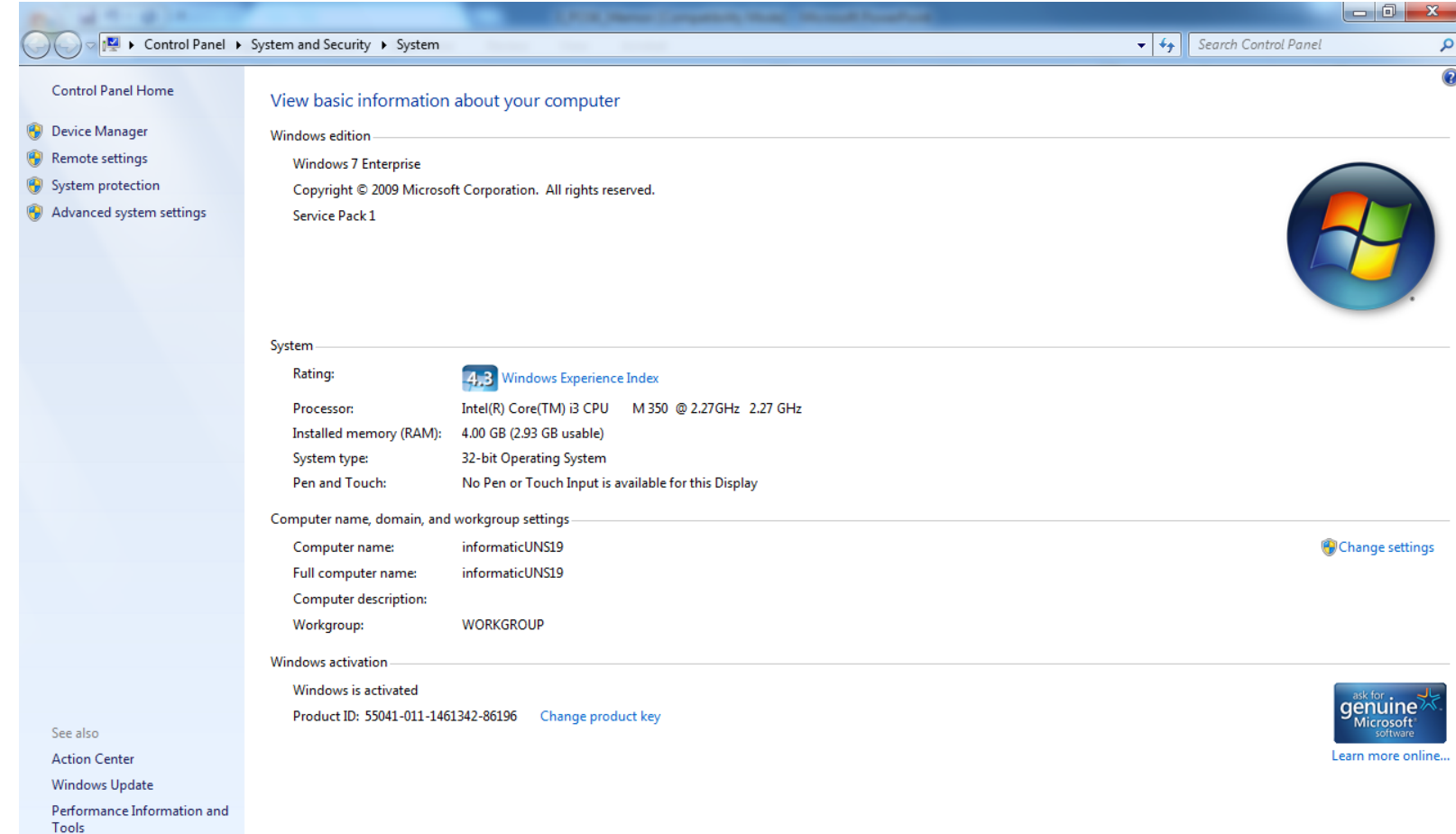

# view basic information about your computer (next...)

- 1.Lihat bagian Installed Memory (RAM)
- 2.Tulislah dan jelaskan yang ditampilkan oleh Installed Memory (RAM) di laporan praktikum.
- 3.Selamat mengerjakan laporan praktikum.

#### CHKDSK dan Flash Disk

#### CHKDSK dan Flash Disk

CHKDSK kepanjangan dari CHECK DISK merupakan salah satu perintah dalam DOS (Disk Operating System) yang berfungsi sebagai cek suatu disk yang terhubung di sistem komputer (internal dan eksternal). Format penggunaan perintah CHKDSK : CHKDSK [volume[[path]filename]]] [/F] [/V] [/R] [/X] [/I] [/C] [/L[:size]] [/B]

- 1.Buka command prompt di windows dengan mengetikkan cmd pada textbox Search programs and files di Start Button.
- 2.Pasang Flash Disk di USB Port
- 3.Amati di Windows Explorer, Flash Disk tersebut terdeteksi sebagai partisi apa. Misalnya sebagai partisi F.
- 4.Ketikkan perintah CHKDSK F: pada command prompt di windows kemudian tekan tombol Enter.

5.Lakukan lagi untuk perintah CHKDSK : CHKDSK F: /F CHKDSK F: /V CHKDSK F: /R CHKDSK F: /L CHKDSK F: /X CHKDSK F: /I CHKDSK F: /C CHKDSK F: /B

6.Jelaskan apa yang ditampilkan dari CHKDSK F: CHKDSK F: /F CHKDSK F: /V CHKDSK F: /R CHKDSK F: /L CHKDSK F: /X CHKDSK F: /I CHKDSK F: /C CHKDSK F: /B 21

- 7.Bahas nomor 6 di laporan praktikum.
- 8.Selamat mengerjakan laporan praktikum

 $\odot$ 

#### Tugas Praktikum

# Tugas Praktikum

- 1.Print out hasil percobaan MEM; view basic information about your computer; CHKDSK dan Flash Disk
- 2.Bahas dalam laporan praktikum
- 3.Selamat mengerjakan laporan praktikum.

# *SeeYou Next Time*